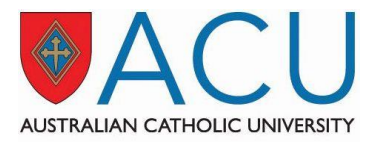

## **Web Room Booker – user guide**

## **1 Introduction**

This manual explains how to make or request bookings using Web Room Booker (WRB).

## **2 Login**

Click on the Web Room Booker link:<https://timetabling.acu.edu.au/WRB2016> The link can also be found on the Room Bookings pag[e http://www.acu.edu.au/786013](http://www.acu.edu.au/786013) The WRB login page will load and to login you need to use your ACU credentials.

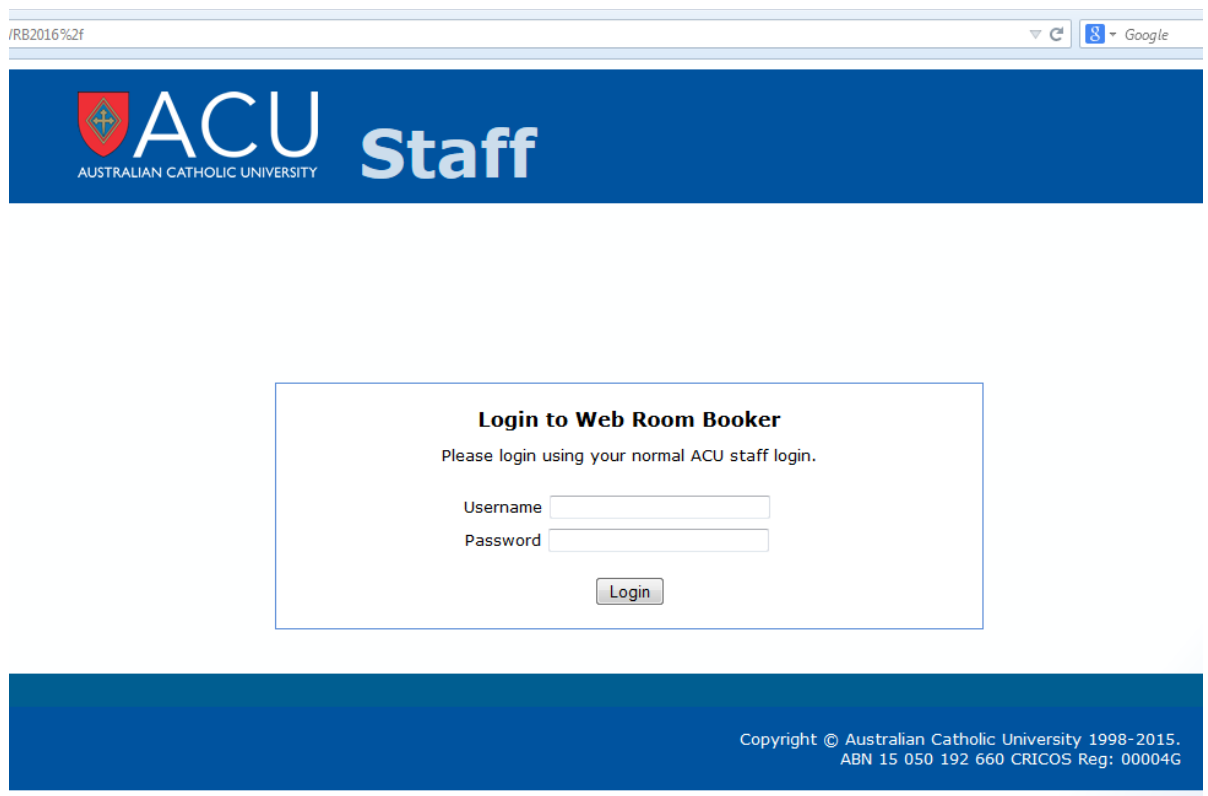

## **3 First screen**

Once you are logged in WRB, the first screen that appears is divided in three sections. In the first section called *Venues* you need to select the venue properties such as capacity, location and room type/requirements. The second section is *Dates* and the third is *Time*.

It is important to select as minimum capacity the appropriate number. The search returns venues with capacity between your selected minimum capacity and double that number. For example, if you choose 100 as a minimum capacity the venues displayed are those with capacity between 100 and 200 people. If you require a venue that can accommodate more than 200 people, you have to increase the minimum capacity filter.

The next step is to select the location, which can be a specific campus, or multiple campuses for video conference bookings.

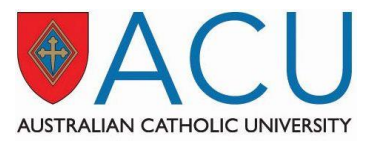

Then you need to select the type of venue such as meeting room, video conference, courtyard, specialised learning space, tiered space, etc. In particular, **teaching spaces** are categorised as:

- Large Learning Space (teaching venues with capacity usually bigger than 50 people)
- Specialised Learning Space (e.g. computer labs)
- Standard Learning Spaces (teaching venues with capacity smaller than 50 people)
- Tiered Spaces (e.g. auditorium with tiered floor capacity usually bigger than 100 people)
- Videoconference Learning Space, i.e. teaching spaces with video conference facilities.

The new terminology has been introduced in accordance with th[e Physical Teaching Space Standard](http://www.acu.edu.au/policy/807495) approved by Academic Board in December 2015.

On the [Room Bookings page](http://www.acu.edu.au/786013) you can find a list of all teaching and non-teaching spaces available for ad hoc booking through Web Room Booker with detailed information including type of venue and capacity.

Clicking on the *'Show filtered venues'* button the venues that match the selected requirements will be listed. In case you would like to make a booking in preferred venues, you can select them in this screen and only those venues will appear in the results as available rooms.

The first screen shot below shows Web Room Booker first screen and the second picture shows the filtered venues according to the selected search criteria.

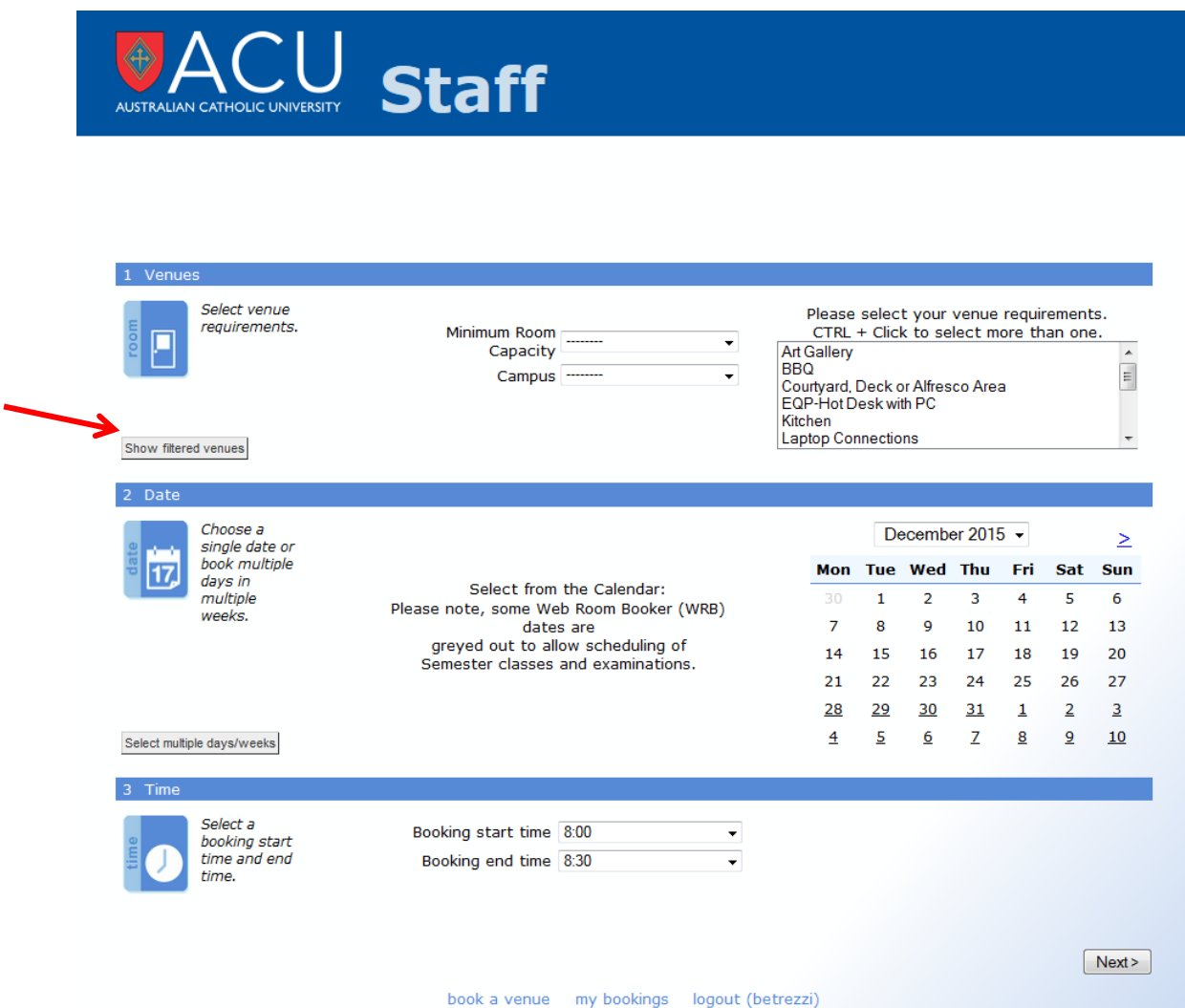

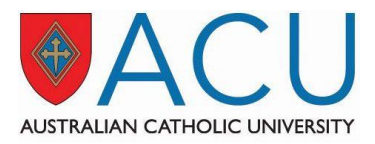

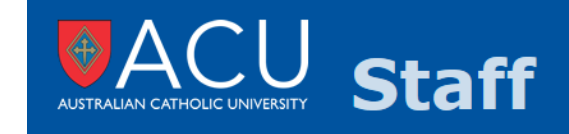

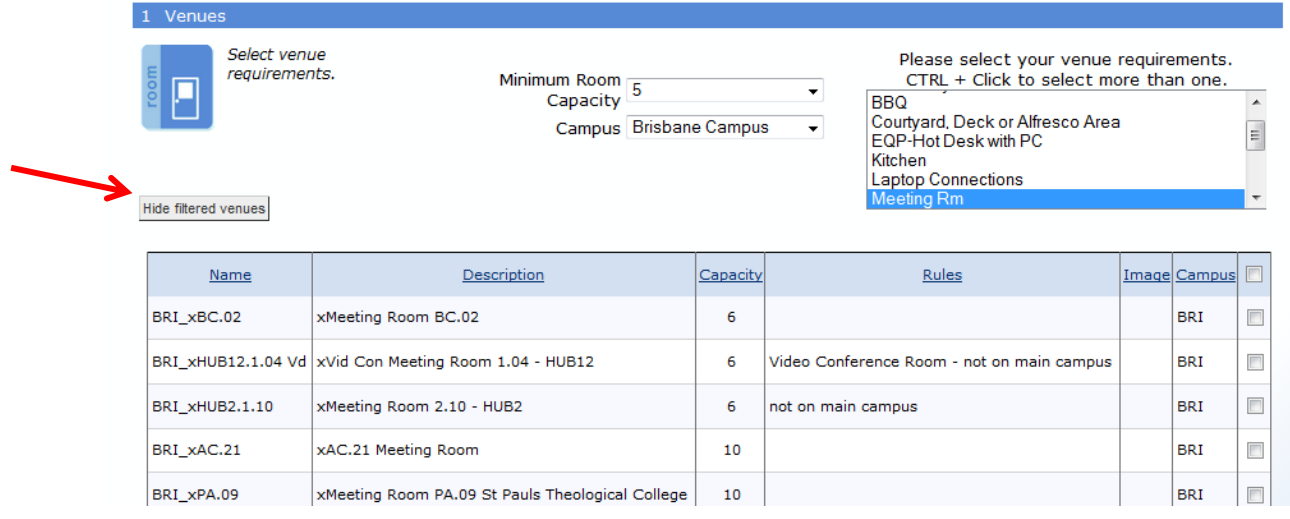

The following step is to select the date and time for your booking. In the picture below the chosen date is Thursday 24 March 2016 and the time between 2pm and 4pm.

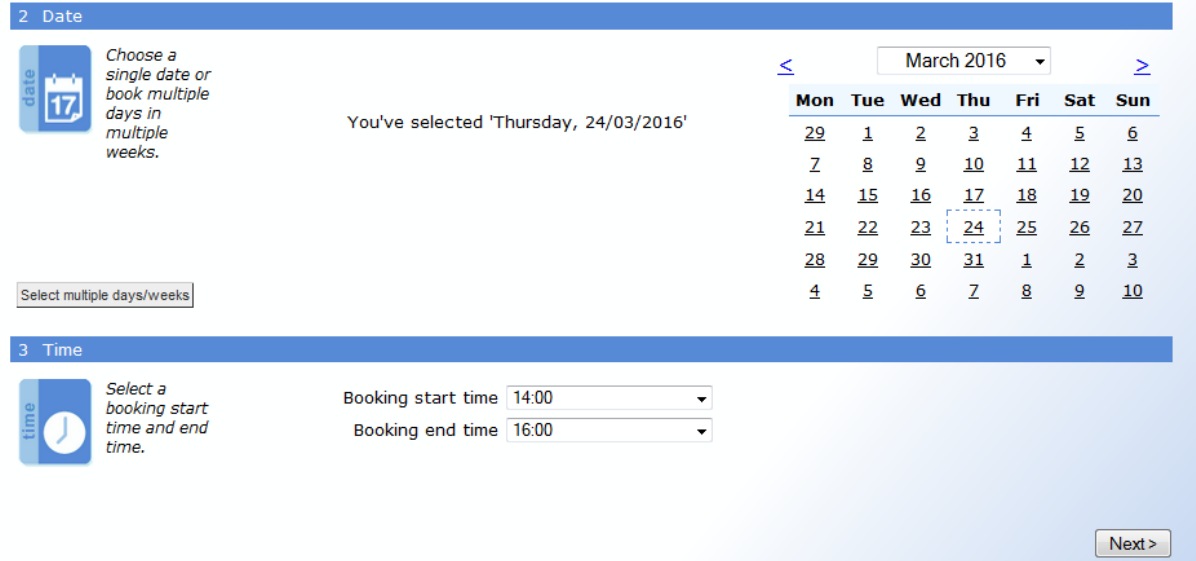

**Please note** times are always local times. **During day light saving**, i.e. until Saturday 2 April 2016 and after Sunday 4 October 2016, if you need to make a booking for a video conference that includes a venue in Brisbane and venues in other states/territories, **you must make a separate booking for Brisbane.**

In case you need to select multiple days/weeks, click on the related button and then you can select weekdays and the related weeks. To select more than one week use the CTRL button when selecting. The system is setup that you cannot select more than 4 weeks. If you try to select five or more weeks an error

message will appear.

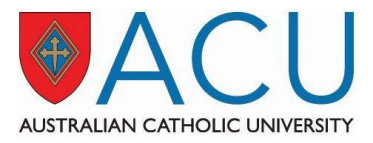

See below for an example of multiple dates booking for the same venue/s on Tuesday and Friday for the weeks starting on 11 January and 29 February 2016.

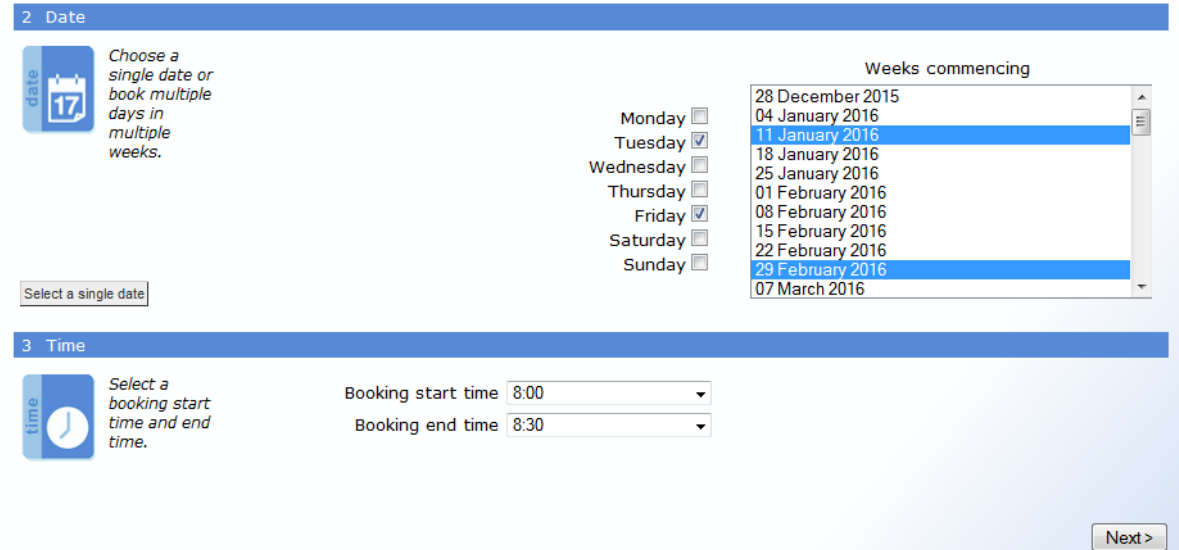

Then you can click on the 'Next' button to see the available venues.

### **4 Second screen**

The second screen will show all the available venues that match the selected criteria, including time and date/s. The example below lists the results for meeting rooms in Brisbane with minimum capacity 5 available on Thursday 24 March from 2pm to 4pm.

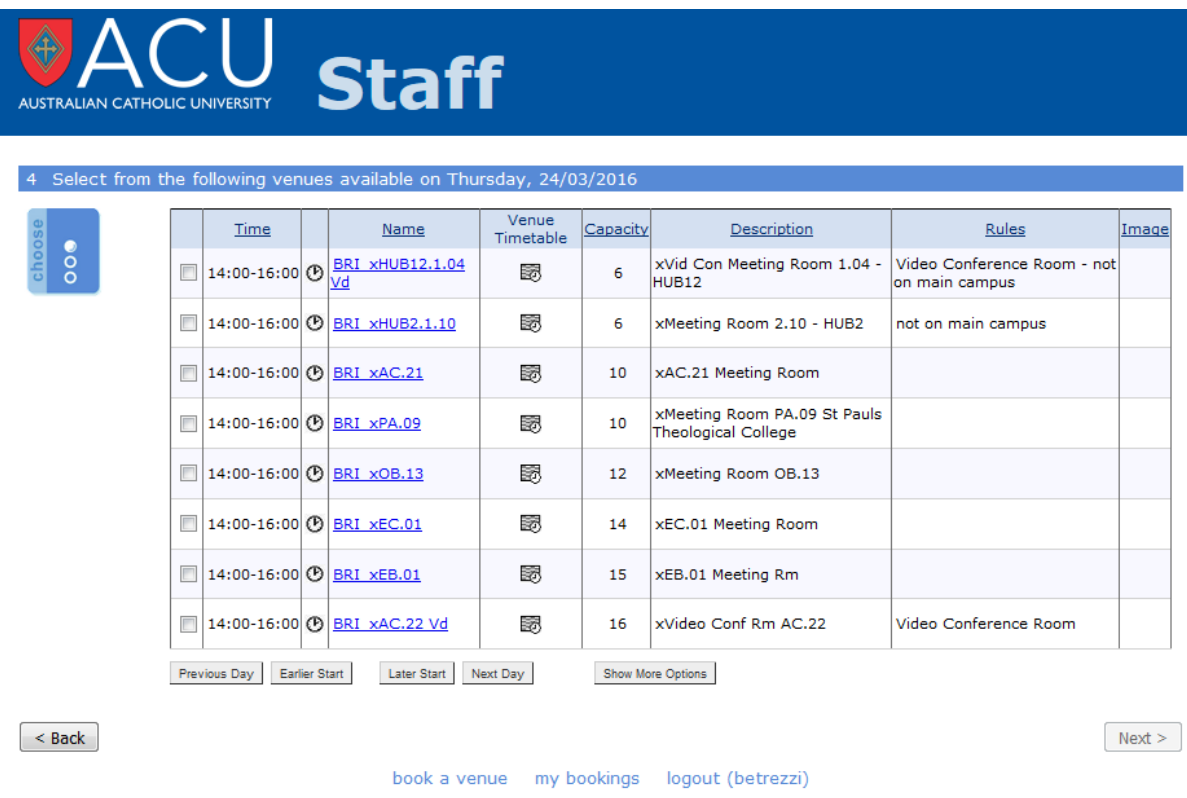

The venue name is a link to the related room information page in ACUSIS and contains details about the space and, where available, a photo of the venue. Clicking on the link, the login page of ACUSIS appears. Use your

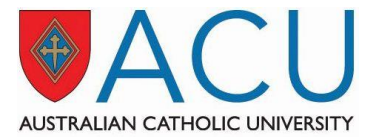

ACU credential to login. Please note: the link might not work for combined room. For example, to check details of meeting room *NSY\_xTWH.15.39-40 Vd*, you can check *NSY\_xTWH.15.39 Vd* and *NSY\_xTWH.15.40*.

The message below appears when attempting to book a venue and no options are available that match the search criteria.

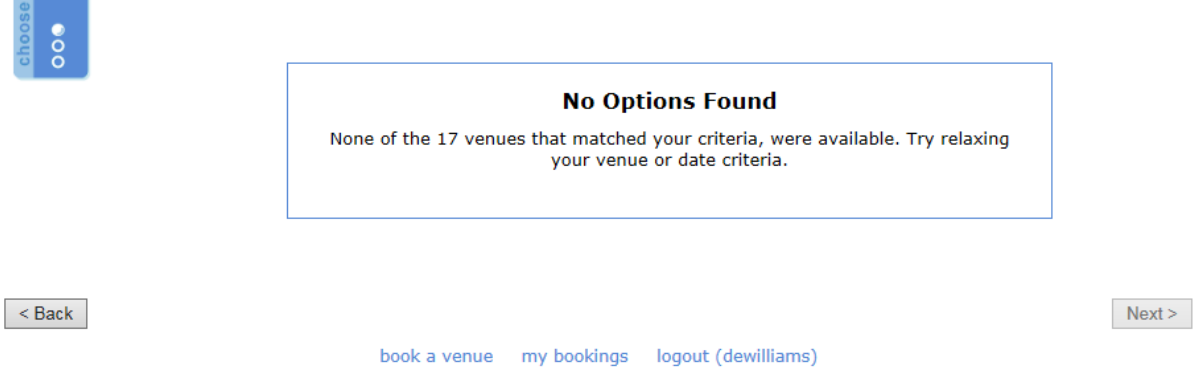

Suggestion for amending the criteria:

- Adjust the minimum room capacity (up to capture more potential space).
- Change/remove some of the venue requirements.
- Check alternative times or the availability of rooms using th[e Timetabling System.](https://timetabling.acu.edu.au/2016NA)

At the bottom of the screen there are options to include more venues, show results for earlier or later start time, and the previous or next day.

Once the chosen venue is selected, click on the 'Next" button to finalise the booking.

## **5 Third screen**

To complete the booking request, you need to select the booking type, request additional services when relevant and agree with the Room Bookings Terms and Conditions.

The first step is to choose the booking type. If the booking is for a video conference you have to select video conference. In this case a pop-up message will appear to remind that during day light saving you need to make a separate booking for Brisbane.

Then you have the option of selecting additional services. More information about the available additional services can be found on the [Room Bookings page](https://www.acu.edu.au/786013) in the Additional Services section. Please be aware that **additional services requests have to be submitted at least 3 working days in advance.**

The picture on the next page shows how the third and last screen appears. The option 'Public lecture/ workshop' was selected as a booking type.

If you would like the event/meeting to be advertise on the board at reception, please specify in the relevant field the event name you would like to be displayed.

If you require a special room setup, including audio/video equipment (other than the portable video conference unit), please select YES for special room setup and specify your request in the relevant text field. There is a link to the possible room layout. Not all venues can be setup with a different layout. Please contact the local [Campus Concierge](http://www.acu.edu.au/450974) to enquiry about room layouts and which venues can accommodate a different furniture arrangement.

When choosing 'video conferece', more additional services are avialable.

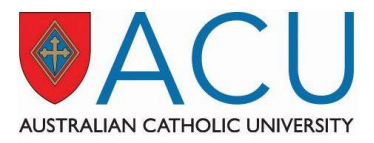

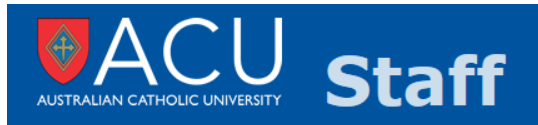

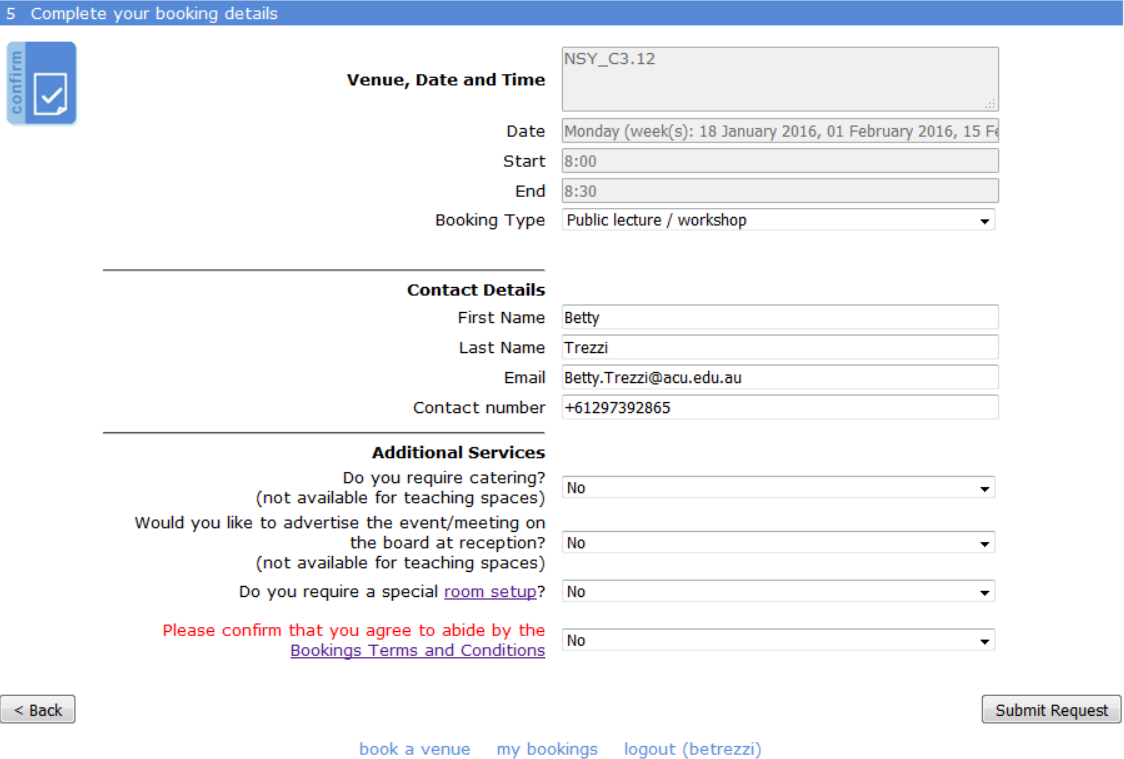

If you require ICT support, select YES for the relevant option and specify the campuses in which ICT support is required. Servicedesk will receive a notification of your request and IT duty officers will be notified to be at the venue for the start time of your video conference. For information on how to dial your virtual meeting room ID number and for instructions on how to use the equipment in each room please refer t[o Video Conference and](https://www.acu.edu.au/staff/our_university/directorates,_offices_and_their_units/it/communications/video_conference/video_conference_user_guides)  [Audio Visual User Guides.](https://www.acu.edu.au/staff/our_university/directorates,_offices_and_their_units/it/communications/video_conference/video_conference_user_guides)

If can also request that the video conference will be recorded.

If you would like to book a portable video conference, please visit the [ACU Portable Video Conferencing page](https://www.acu.edu.au/staff/our_university/directorates,_offices_and_their_units/it/communications/video_conference/acu_portable_video_conferencing) for information on portable video conference units.

As final step, you need to agree to abide by the Bookings Terms and Conditions. There is a link to the [document](http://www.acu.edu.au/786013#terms_conditions) that lists the terms and conditions to abide to and agree with in order to book a venue. Please read the document and familiarise with the terms and conditions.

The picture below shows how the third and last screen appears when the option 'Video conference' was selected as a booking type.

If you click on the 'Submit' button the booking request will be finalised.

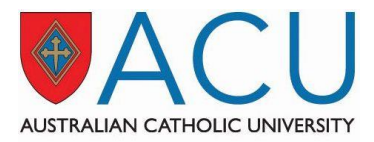

# $\overline{\bigcup_{\text{UC UNIVERSITY}}}$  Staff

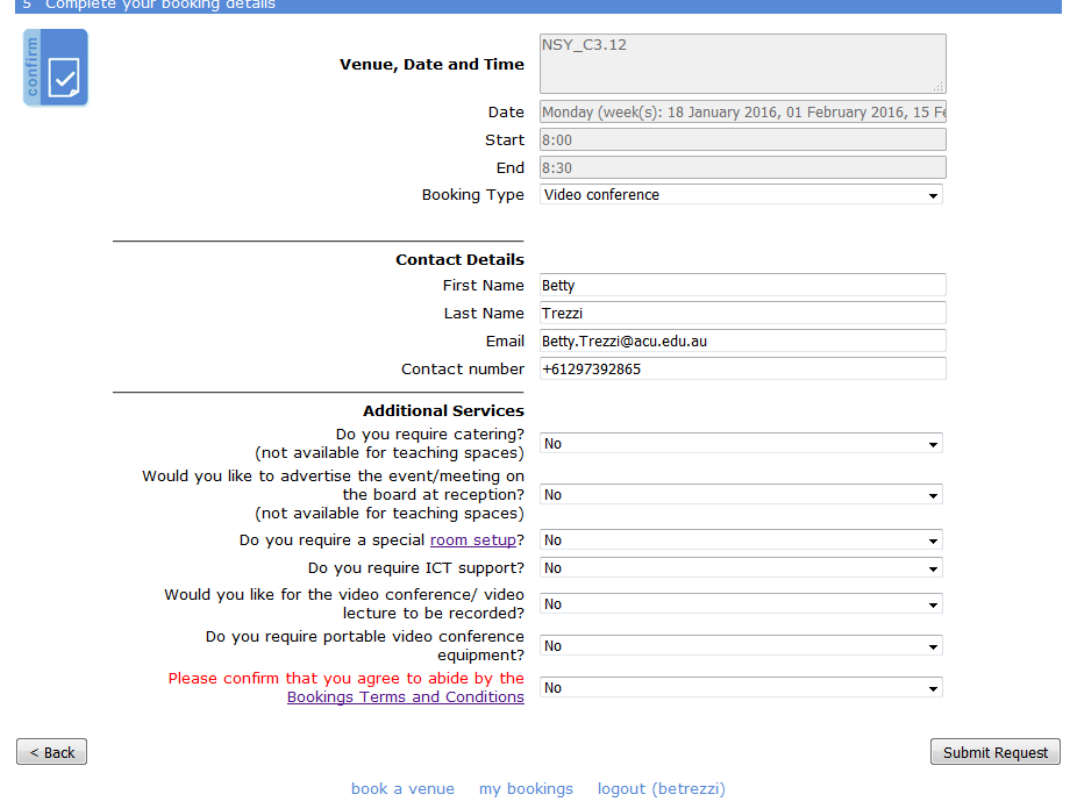

## **6 Confirmation or notification message**

Availability of teaching spaces for ad hoc bookings is limited before the Class Timetable and the Examination Timetables are finalised. Therefore booking requests of teaching spaces might not be confirmed until the end of the embargo period. For details see th[e Space Booking Procedures.](http://www.acu.edu.au/policy/800987)

The list of teaching space available through Web Room Booker can be found on th[e Room Bookings page.](http://www.acu.edu.au/786013)

Non-teaching spaces are venues which are not scheduled for timetabled classes therefore they are available for ad hoc bookings all year around. Some designated venues, such as board rooms, might require approval to be booked. The list of non-teaching space available through Web Room Booker with information on approval can be found on th[e Room Bookings page.](http://www.acu.edu.au/786013)

When you submit your booking request you either receive a confirmation message or a notification of the request.

Bookings in non-teaching spaces that do not require approval will be instantly confirmed. Requests to book teaching spaces or non-teaching spaces that require approval will generate a provisional booking. An acknowledgment message will appear and within 10 minutes the system will send you e confirmation email or a notification email from the addres[s donotreply@acu.ecu.au.](donotreply@acu.ecu.au)

See below an example of the confirmation message.

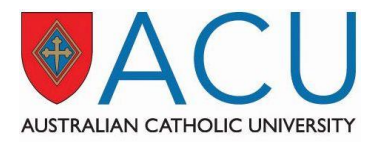

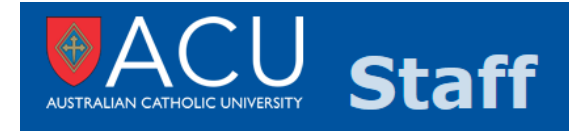

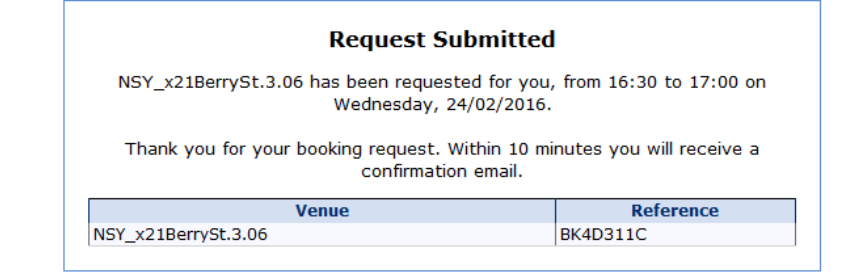

**Book Another** 

book a venue my bookings logout (betrezzi)

See below an example of the notification message

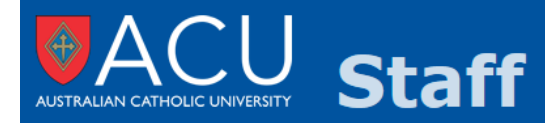

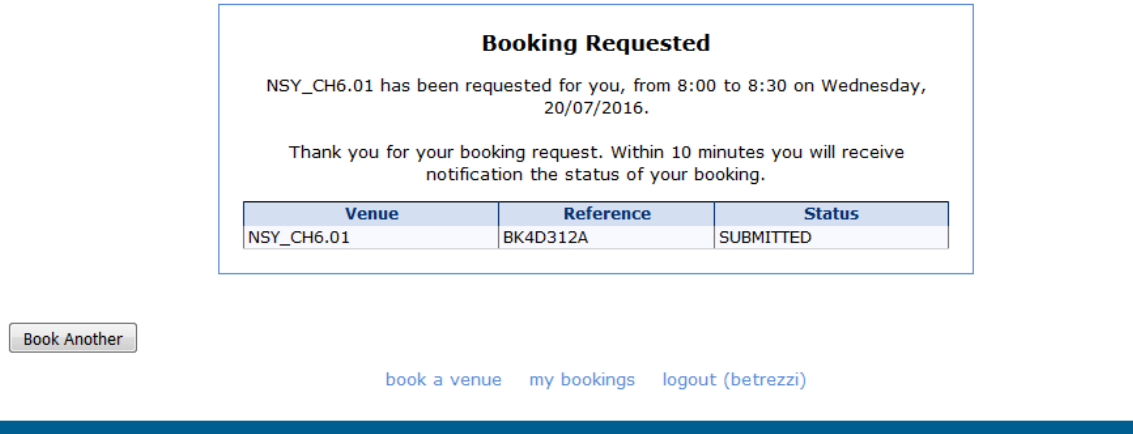

The confirmation and notification emails are sent by the address donotreply@acu.edu.au. The subject line contains the status of the booking, the booking number or booking request number and the booking type. The additional service section lists all requested additional services. The list is blank when no additional service was requested. See below a copy of the confirmation email.

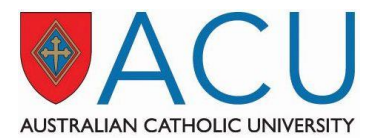

#### **CONFIRMATION of Booking BK4D311C - Meeting - Staff**

donotreply@acu.edu.au Sent: Tue 23/02/2016 10:10 AM **Betty Trezzi** To: Co Room Bookings

#### Dear Betty Trezzi,

You requested the following Booking BK4D311C: Venue(s): NSY\_x21BerrySt.3.06 Date(s) required: Wednesday, 24/02/2016 Time required: 16:30-17:00 Booking Type: Meeting - Staff

**Additional Services:** 

Your contact number is +61297392865.

#### THIS BOOKING IS CONFIRMED.

If circumstances change and you no longer require this booking you must cancel it through Web Room Booker.

Thank you

This is an automatically generated email from Web Room Booker. Do not reply to this address!

For meeting room booking enquiries contact the Facilities Coordinators Team by email at RoomBookings@acu.edu.au quoting the booking number BK4D311C. For teaching space booking enquiries contact the Academic Team by email at book.teaching.room@acu.edu.au quoting the booking number **BK4D311C.** 

For catering, signage or special room setup enquiries contact the local campus concierge quoting the booking number BK4D311C.

For IT support, recording or the portable unit for a video conference contact Service Desk at servicedesk@acu.edu.au quoting the booking number BK4D311C.

See below a copy of the provisional booking email.

#### PROVISIONAL Booking Request BK4D312A - Other

donotreply@acu.edu.au Sent: Tue 23/02/2016 10:10 AM To: **Betty Trezzi** Co. Book Teaching Space

Dear Betty Trezzi,

You requested the following Booking BK4D312A: Venue(s): NSY\_CH6.01 Date(s) required: Wednesday, 20/07/2016 Time required: 8:00-8:30 Booking Type: Other **Additional Services:** 

Your contact number is +61297392865.

#### This booking is PROVISIONAL and is not finalised.

If circumstances change and you no longer require this booking you must cancel it through Web Room Booker

Thank you. The Academic Space Booking Team

This is an automatically generated email from Web Room Booker. Do not reply to this address!

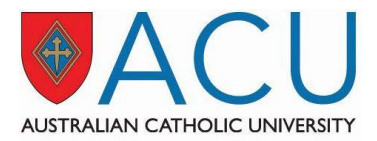

## **7 Manage and cancel future bookings**

When you log in Web Room Booker, at the bottom of the page there is a link to 'my bookings' (see any previous screen shot).

When you click on the 'my bookings' link you will see the list of all your future bookings. Past bookings are not displayed.

See below for an example of how the page looks like.

## **Staff STRALIAN CATHOLIC LINIVERSITY**

#### You have the following bookings:

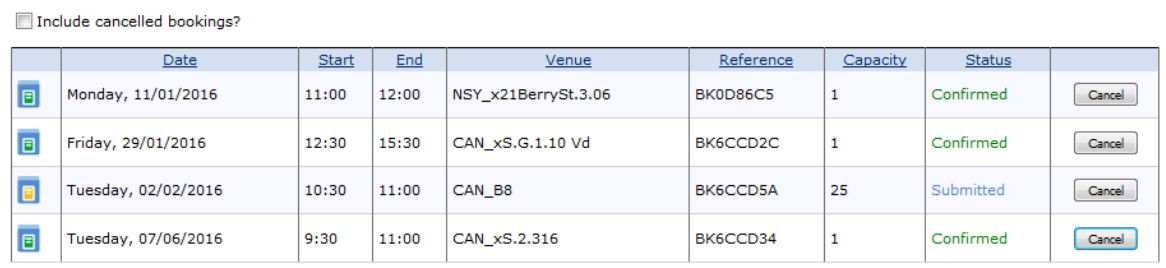

Bookings in the past cannot be cancelled book a venue my bookings logout (betrezzi)

If need to cancel a confirmed booking or a submitted booking request, click on the 'Cancel' button. Booking cannot be modified. If you wish to change date or time or venue, or delete one of the venues you need to cancel the booking and make a new one. In case you made a video conference booking with multiple location and you wish to cancel only one of the venues, please contact [room.booking@acu.edu.au](mailto:room.booking@acu.edu.au) specifying the booking number and the venue that need to be released.

When you cancel a confirmed booking you will receive a cancellation email. See below a copy of a cancellation email.

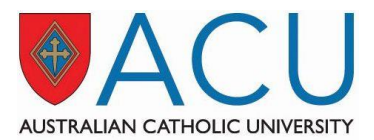

#### Cancellation of Booking BK4D312A - Other

donotreply@acu.edu.au Sent: Tue 23/02/2016 10:20 AM  $T_{\Omega^*}$ **Betty Trezzi** Cc **Book Teaching Space** 

#### Dear Betty Trezzi.

The following Booking BK4D312A has been cancelled: Venue(s): NSY\_CH6.01 Date(s) required: Wednesday, 20/07/2016 Time required: 8:00-8:30 Booking Type: Other

**Additional Services:** 

Your contact number: +61297392865 Thank you.

This is an automatically generated email from Web Room Booker. Do not reply to this address!

For meeting room booking enquiries contact the Facilities Coordinators Team by email at RoomBookings@acu.edu.au quoting the booking number BK4D312A. For teaching space booking enquiries contact the Academic Team by email at book.teaching.room@acu.edu.au quoting the booking number **BK4D312A**.

For catering, signage or special room setup enquiries contact the local campus concierge quoting the booking number BK4D312A.

For IT support, recording or the portable unit for a video conference contact Service Desk at servicedesk@acu.edu.au quoting the booking number BK4D312A.

When you select the box 'include cancelled bookings' the list of all future bookings contains also the cancelled bookings. See below for an example of how the page looks like.

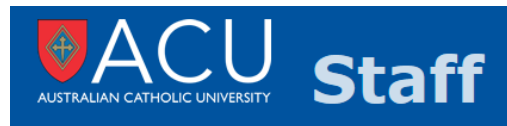

#### You have the following bookings

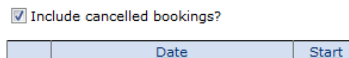

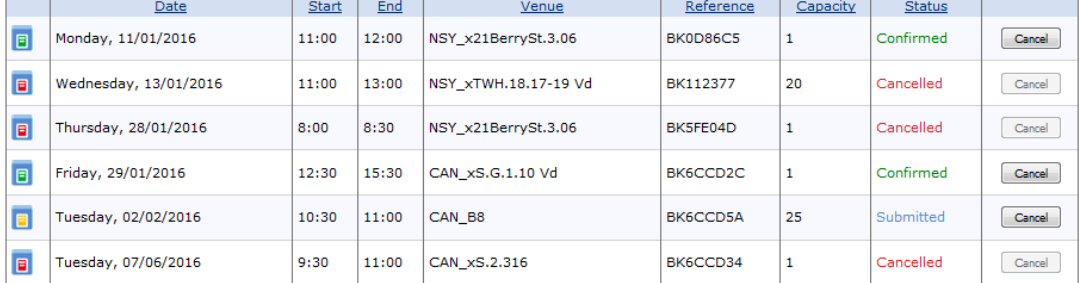

Bookings in the past cannot be cancelled book a venue my bookings logout (betrezzi)